## ◆トークンを交換する場合の流れ (スマートフォン編)

以下の場合、お客さま自身でトークンの交換作業を行うことが出来ます。

・ソフトウェアトークンをインストールしているスマートフォンを買い換えたとき。 (別のスマートフォンにインストールしたソフトウェアトークンに登録を切 り 替 えるとき)

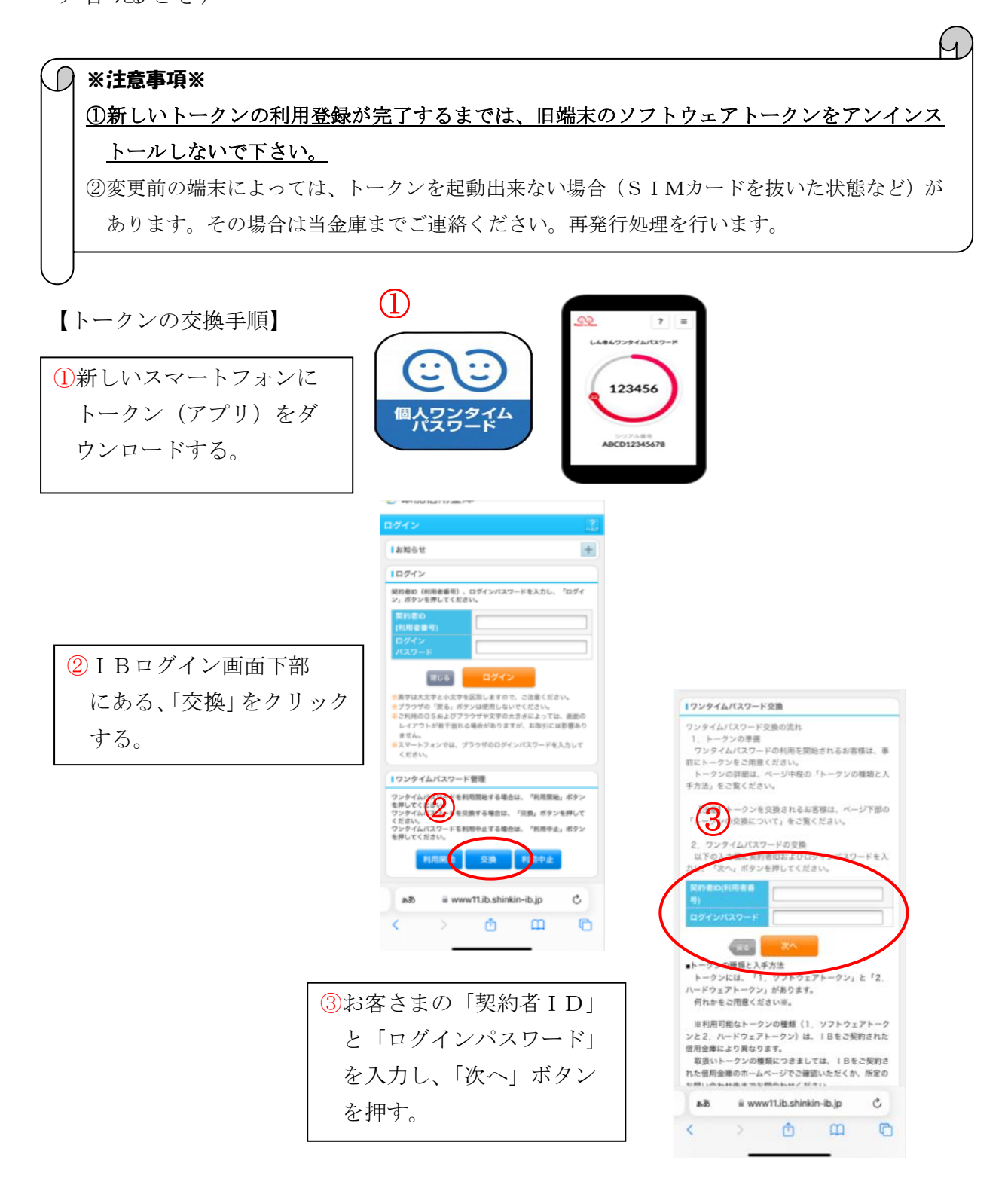

④旧スマートフォンの「ワンタ イムパスワード」を入力する欄 が出てくるので、ワンタイムパ スワードを入力し、「次へ」ボタ ンを押す。

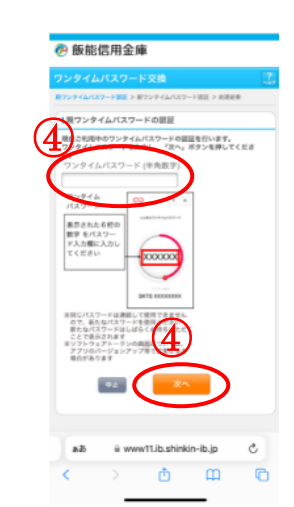

⑤新しいスマートフォンにダ ウンロードしたトークンの「シ リアル番号」「ワンタイムパスワ ード」を入力する欄が出てくる ので、それぞれ入力し、「登録」 ボタンを押す。

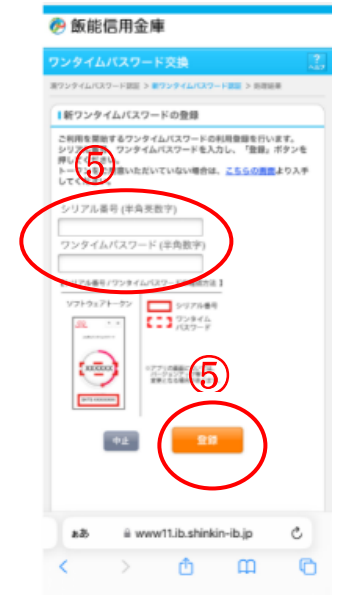

⑥以上で、トークンの交換作業 は終了となります。以後、お取 引する際は、今回登録した新し いトークンを用いての認証とな ります。

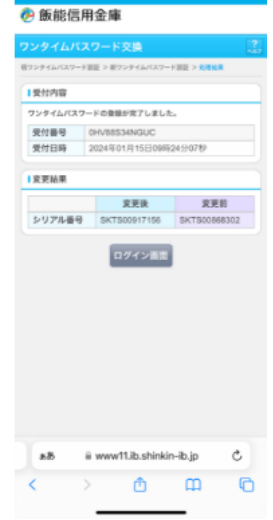

※表示画面はサンプル画面のため、実際の画面とは異なります。

## ◆トークンを交換する場合の流れ【バンキングアプリ編】

以下の場合、お客さま自身でトークンの交換作業を行うことが出来ます。

・ソフトウェアトークンをインストールしているスマートフォンを買い換えたとき。 (別のスマートフォンにインストールしたソフトウェアトークンに登録を 切り替えるとき)

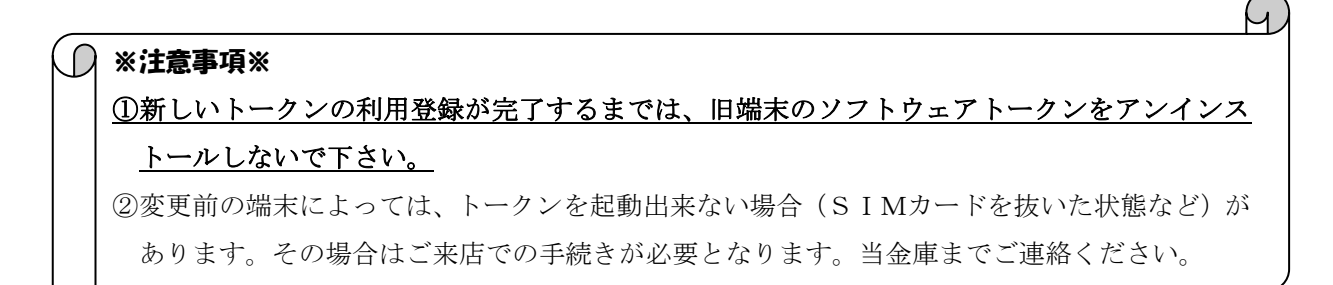

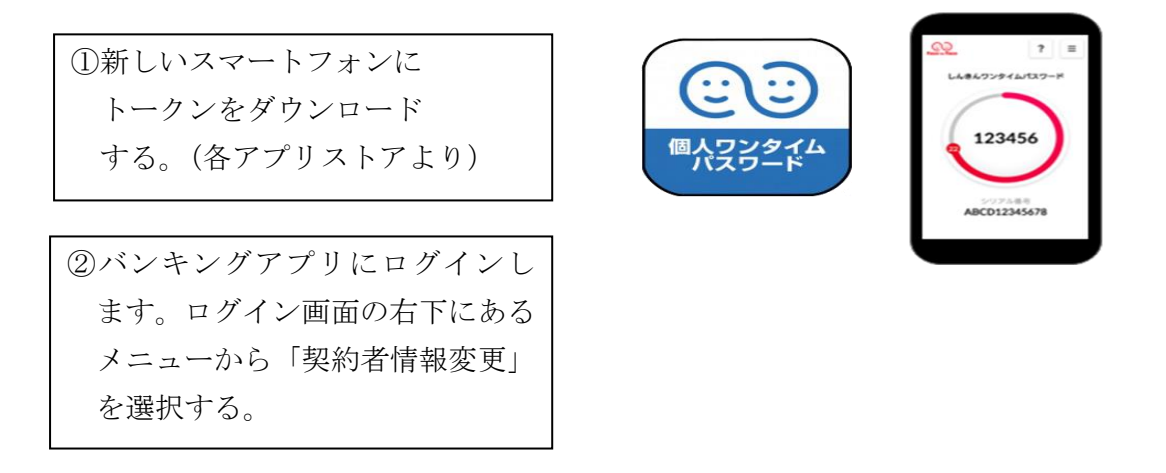

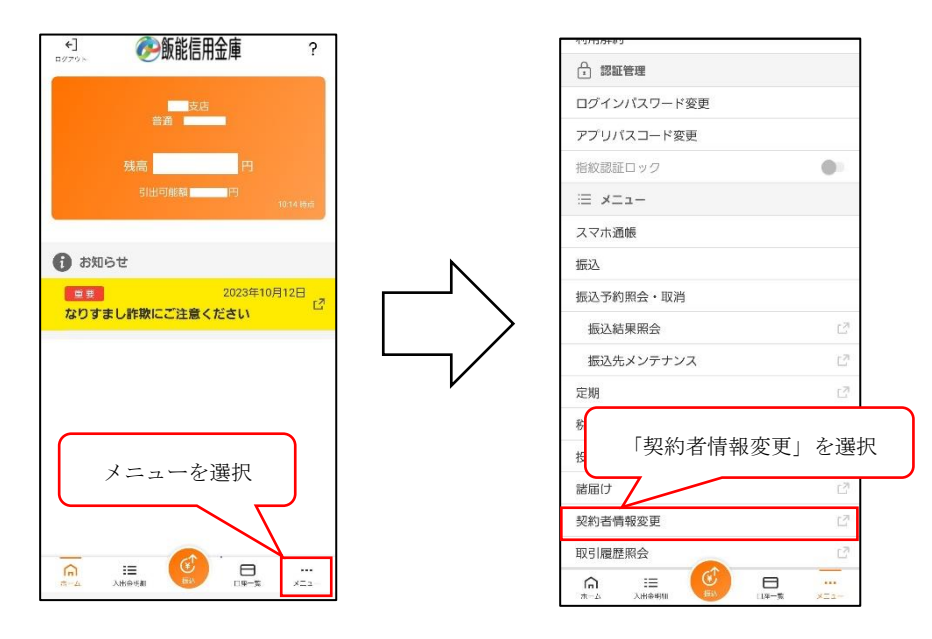

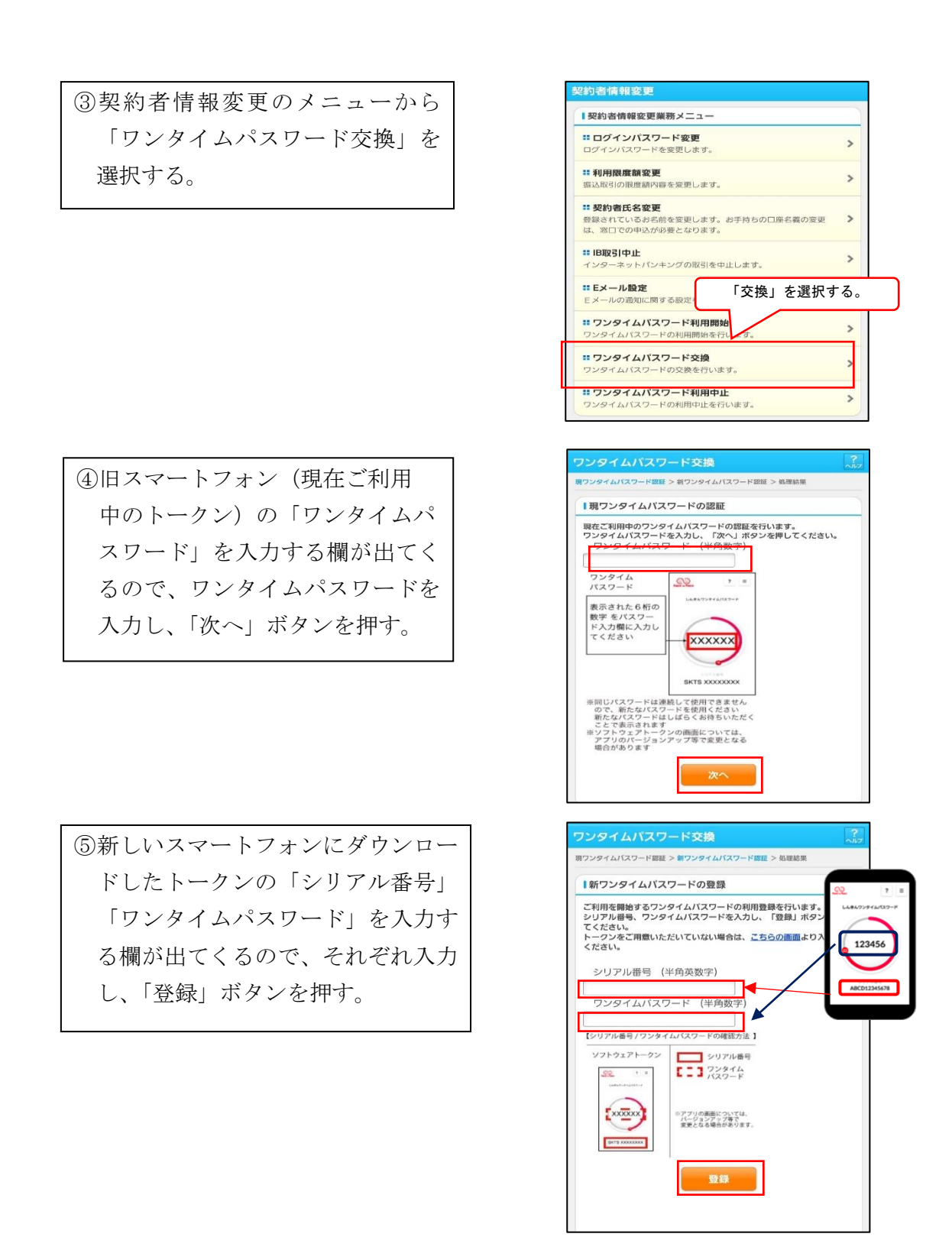

以上で、トークンの交換作業は終了となります。以後、お取引する際は、今回登録 した新しいトークンを用いての認証となります。

※表示画面はサンプル画面のため、実際の画面とは異なります。